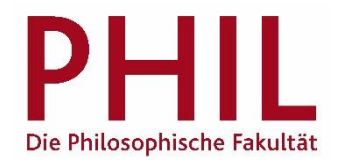

## Dokumente in unisono bereitstellen

In der Veranstaltungsbearbeitung und in der Detailansicht haben Sie nun die Möglichkeit, Dokumente hochzuladen, um sie den Studierenden zur Verfügung zu stellen. Dazu gehen Sie über den Reiter "Dokumente". Hier im Screenshot exemplarisch in der Veranstaltungsbearbeitung:

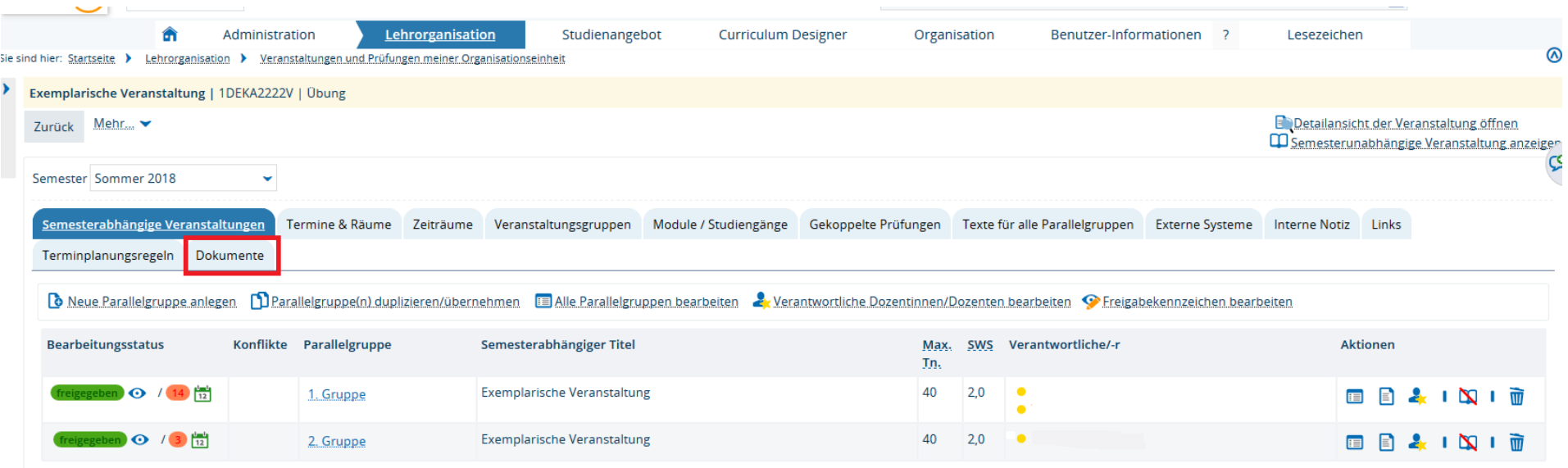

Durch einen Klick auf "Neues Dokument anlegen" können Sie nun das gewünschte Dokument (bis 10 MB) hochladen. Neben Titel und Kategorie müssen Sie zusätzlich die Sichtbarkeit des Dokuments spezifizieren. Bitte beachten Sie, dass die Voreinstellung "für jeden sichtbar" in diesem Fall bedeutet, dass auch Externe Ihre Dokumente einsehen können. Zusätzlich haben Sie die Auswahl zwischen "Mit Login" (alle mit unisono-Account), "Mit Zulassungen" (nur zugelassene Personen können die Dokumente einsehen) oder "intern: Veranstaltungsmanagement" (dient der internen Verwendung im Veranstaltungsmanagement). Optional können Sie den Zeitraum der Sichtbarkeit einstellen.

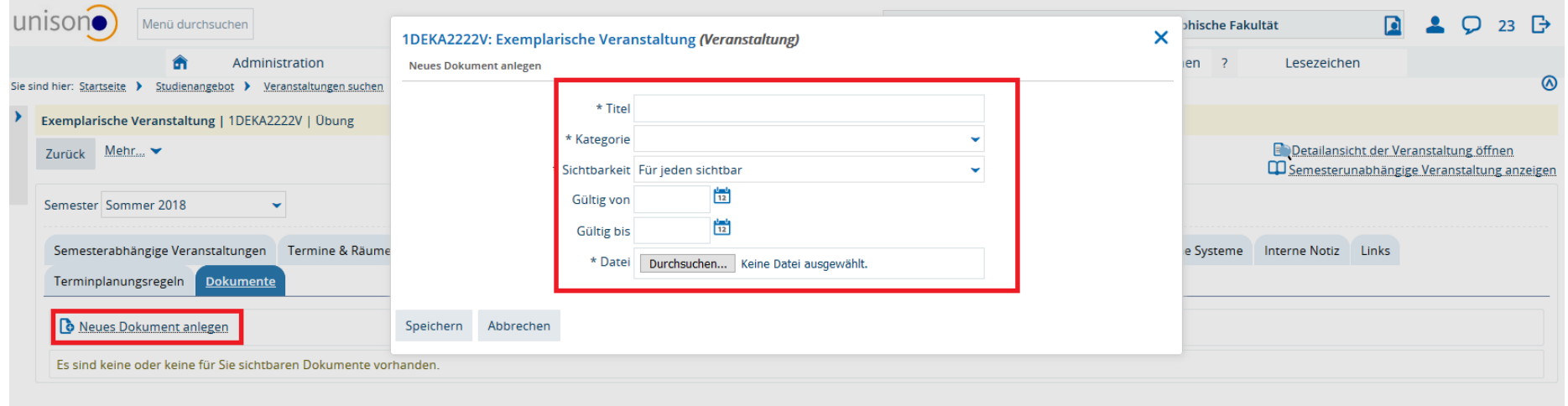

Mit einem Klick auf "Speichern" schließen Sie den Vorgang ab. Wenn Sie Ihre Angaben bearbeiten möchten, gelangen Sie unter dem Feld "Aktionen"

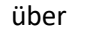

über zurück in die obige Maske. Über können Sie das Dokument herunterladen und wenn nötig wieder in löschen .